IBM i 7.4

Connecting to IBM i IBM i Access Client Solutions - Windows Application Package: Installation and setup

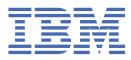

#### Note

Before using this information and the product it supports, read the information in <u>"Notices" on page</u> <u>19</u>.

This document may contain references to Licensed Internal Code. Licensed Internal Code is Machine Code and is licensed to you under the terms of the IBM License Agreement for Machine Code.

#### <sup>©</sup> Copyright International Business Machines Corporation 2013, 2021.

US Government Users Restricted Rights – Use, duplication or disclosure restricted by GSA ADP Schedule Contract with IBM Corp.

# Contents

| What's new                                                        | 1  |
|-------------------------------------------------------------------|----|
| PDF file for Windows Application Package: Installation and setup  | 3  |
| Getting started with Windows Application Package                  | 5  |
| Setting up Windows                                                | 7  |
| Preparing an installation image to install on multiple systems    |    |
| Using command programs                                            |    |
| Methods to tailor an installation package                         |    |
| Changing the default options for the log files                    |    |
| Public properties                                                 |    |
| Defining the level of user interface throughout the installation  | 11 |
| Modifying the installation by using setup.ini                     | 11 |
| Windows Installer Policies                                        |    |
| Installing Windows Application Package on Windows                 |    |
| Using command line parameters to change the installation behavior |    |
| Installing Updates                                                |    |
| Installing or removing individual features                        |    |
| Uninstalling Windows Application Package from Windows             | 15 |
| Notices                                                           | 19 |
| Programming interface information                                 |    |
| Trademarks                                                        |    |
| Terms and conditions                                              |    |

# What's new

Read about new or significantly changed information relating to IBM i Access Client Solutions - Windows Application Package for this release.

Windows Application Package is an optional package that is part of IBM i Access Client Solutions. It contains the middleware, database providers, and programming APIs that were previously part of the 7.1 version of the IBM i Access for Windows product.

#### How to see what's new or changed

To help you see where technical changes have been made, this information uses:

- The ≫ image to mark where new or changed information begins.
- The **«**image to mark where new or changed information ends.

In PDF files, you might see revision bars (|) in the left margin of new and changed information.

To find other information about what's new or changed this release, see the Memo to Users.

# PDF file for Windows Application Package: Installation and setup

You can view and print a PDF file of this information.

To view or download the PDF version of this document, select <u>IBM i Access Client Solutions - Windows</u> Application Package: Installation and setup.

## **Saving PDF files**

To save a PDF on your workstation for viewing or printing:

- 1. Right-click the PDF link in your browser.
- 2. Click the option that saves the PDF locally.
- 3. Navigate to the directory in which you want to save the PDF.
- 4. Click **Save**.

# **Getting started with Windows Application Package**

Windows Application Package is available as a zip archive file that can be downloaded from the Entitled Software Support web site.

- 1. Download the IBM i Access Client Solutions -Win AP archive file from Entitled Software Support.
- 2. Extract the contents of the zip archive file.
- 3. The product Documentation directory contains a readme.txt file with installation instructions.

See the IBM i Access Client Solutions web site for additional details.

#### **Related information**

Entitled Software Support IBM i Access Client Solutions web site

# **Setting up Windows**

The following list of topics discusses various ways you can install Windows Application Package on Windows.

## Preparing an installation image to install on multiple systems

Learn about the various ways you can install an image on a system.

## **Using command programs**

You can automate the installation process by creating a command (.cmd) file to run setup.exe with predefined parameters. In this situation, users do not need to specify options at the command prompt.

The .cmd file can include any of the valid parameters for setup.exe that are listed in the "Using command line parameters to change the install behavior" topic.

#### **Related concepts**

Using command line parameters to change the installation behavior A user can install, upgrade or modify the features that are installed by using command line parameters on the setup.exe command.

## Methods to tailor an installation package

You can customize the behavior of the installation by specifying command line parameters.

The setup.ini file included with the source image lets you predefine command line parameters that will be used by setup.exe. This avoids the need for end users to enter the right parameters at a prompt.

## Changing the default options for the log files

By default, these log files are created at install time under the temp directory: xe1instlog.txt and xe1instlogmsi.txt. You can use the command line or setup.ini to change the log file names and locations.

The log files contain this information:

#### xe1instlog.txt

Cumulative log that contains only trace information from the custom actions during the installation. You cannot change the default options or target location for this log file.

#### xe1instlogmsi.txt

Contains MSI action information and trace information from the custom actions during the install. It logs all information except for verbose output. You can change the default options, target location and file name for this log file from the command line or setup.ini.

You can use setup.ini or command line parameters to change the default options for xe1instlogmsi.txt.

To use command line parameters to change the default options for xelinstlogmsi.txt, enter this command: setup /v"/l<logging parameters> log\_path\file\_name.ext"

The most common logging parameters are:

- \*: Logs status messages, warnings and error messages.
- v: Turns verbose mode on.
- x: Logs additional debugging information.

For example: setup /v"/l\*v C:\MyPath\log.txt" generates a log file called log.txt under the MyPath folder containing status messages, warnings and error messages and logs verbose information.

**Note:** The quotation marks enclosing the path need to be escaped with a backslash in order to avoid interfering with the outer quotation marks.

To get the complete list of logging parameters taken by the /l option, enter msiexec in the command line.

If the directory path contains spaces, you must use quotation marks. For example: setup /v"/l\*v \"C:\My Path\log.txt\""

If you do not specify a destination directory, the log is created under the same path from which setup is being launched.

## **Public properties**

Public properties can be used to change the default behavior of the installation, such as changing the default install directory. Public properties can be set at the command line or defined with a transform or in setup.ini.

To set a public property on the command line interface, where PUBLICPROPERTY is one of the public properties listed below, use the following syntax, as appropriate:

- To set a single property specify: setup /vPUBLICPROPERTY=value
- To set a single property by instance, specify: setup /vCWBINSTALLTYPE=Custom
- To set multiple properties specify: setup /v"PUBLICPROPERTY1=value PUBLICPROPERTY2=value"
- To set multiple properties by instance, specify: setup /v" CWBINSTALLTYPE=Custom CWBPRIMARYLANG=Mri2938 "

When working with properties, you should only change the public properties listed here. Public property names must be entered exactly as shown.

These public properties are described:

- "CWBINSTALLTYPE" on page 8
- <u>"CWBPRIMARYLANG" on page 9</u>
- "CWBUPGSSLFILES" on page 9
- "ADDLOCAL (Windows Installer property)" on page 9
- "REMOVE (Windows Installer property)" on page 10
- "INSTALLDIR (InstallShield Property)" on page 10
- "TARGETDIR" on page 10

#### CWBINSTALLTYPE

#### **Purpose:**

Sets the setup type of a first time installation.

#### Scope:

Only valid on a first time installation.

#### **Default:**

The default setup type is Typical.

#### Values:

Typical, Custom

### Example

For a complete installation setup type, enter setup /vCWBINSTALLTYPE=Typical

#### **Additional Notes:**

- 1. The values are not case-sensitive.
- 2. The CWBINSTALLTYPE property is ignored if upgrading from a previous release of IBM i Access Client Solutions and in maintenance installations.

#### **CWBPRIMARYLANG**

#### **Purpose:**

Specifies the default primary language to install.

#### Scope:

This property is valid in first time, upgrade, and silent installs.

#### Default:

The default language will be the NLV that matches the system's locale, or what the user chooses for the user interface.

#### Values:

#### MRI29*xx*

The language resources for MRI29*xx* are installed onto the system and MRI29*xx* is set as the primary language for IBM i Access Client Solutions. *xx* specifies the language identifier.

#### Example

setup /vCWBPRIMARYLANG=MRI29xx

#### **CWBUPGSSLFILES**

#### **Purpose:**

Allows the user to upgrade the SSL files when migrating from a previous release.

#### Scope:

Valid for a first time install and an upgrade install (full UI and silent)

#### Default:

If the configuration files for SSL configuration files are found on the target system, update the files with the latest certificates.

#### Values:

#### YES (Default)

The files are upgraded and old certificates are merged with new ones.

#### NO

New certificates are not added to the old certificates.

#### Example

To not update the certificates when upgrading of fresh installing, enter: setup  $\ / \ vCWBUPGSSLFILES=NO$ 

#### **Additional Note:**

This property allows the customer to upgrade SSL certificates with the latest certificates when upgrading to the latest release. Old certificates are kept and new certificates are added.

#### **ADDLOCAL (Windows Installer property)**

#### **Purpose:**

List of features that are to be installed locally.

#### Scope:

Valid for a first time installation, a maintenance installation, or an upgrade.

#### Default:

None. If the public property is not used, then the selections made during the installation wizard or transform (if provided) determine what is installed.

#### Values: ALL

Install all features listed in the Feature table locally.

#### one or more valid feature names

See <u>"Using command line parameters to change the installation behavior" on page 13</u> for a list of feature names.

#### Example

See "Using command line parameters to change the installation behavior" on page 13 for examples.

#### **Additional Notes:**

- 1. The features must be listed in the Feature table.
- 2. Feature names are not case sensitive.
- 3. Do not enter ADDLOCAL=ALL into the Property Table, because this generates a locally installed package that cannot be correctly removed.

#### **REMOVE (Windows Installer property)**

#### **Purpose:**

Specifies features that are to be removed.

#### Scope:

Valid only when the product is installed.

#### Default:

None. If this public property is not used, then the selections made in the installation wizard determine any features to remove.

#### Values:

#### ALL

Remove all features having an install level greater than 0. Features having an install level of 0 are not removed.

#### Example

See "Using command line parameters to change the installation behavior" on page 13 for examples.

#### **Additional Notes:**

- 1. The features must be listed in the Feature table. See <u>"Using command line parameters to change</u> the installation behavior" on page 13 for a list of feature names.
- 2. Feature names are not case sensitive.

#### **INSTALLDIR (InstallShield Property)**

#### **Purpose:**

Sets the installation directory for IBM i Access Windows Application Package.

#### Scope:

This is valid only for a first time install.

#### Default:

If INSTALLDIR is not specified, IBM i Access Windows Application Package will be installed in C:\Program Files\IBM\Client Access.

#### Values:

Any valid path

#### Example

To install IBM i Access Client Solutions on the C:\InstallPath directory, enter setup / vINSTALLDIR=X: \Install\_Path where X is the destination drive letter and Install\_Path is the target directory.

If the directory path contains spaces, use double quotation marks; one pair for the /v parameter and one pair for the INSTALLDIR property, as in the following example. Note that the interior quotation marks need to be escaped with a backslash: setup /v"INSTALLDIR=\"C:\Install Path\""

#### TARGETDIR

#### **Purpose:**

Set the destination directory for an administrative image when performing an administrative installation.

#### Scope:

This is valid for an administrative installation.

#### Default:

If this property is not set during an administrative installation, Windows Installer sets it to the first connected network drive it finds.

#### Values:

A valid path.

#### Example

To set the destination directory for an administrative image, enter: setup /a v/ TARGETDIR=X: \Admin\_image where X: is the destination drive letter and Admin\_image is the target directory.

If the directory path contains spaces, use double quotation marks; one pair for the /v parameter and one pair for the TARGETDIR property, as in the following example. Note that the interior quotation marks need to be escaped with a backslash: setup /a /v"TARGETDIR=\"C:\Admin Image\""

## Defining the level of user interface throughout the installation

The *user interface level* is the level at which the installation user interface will run. The user interface level can be set to these levels: full, reduced, basic, and none (silent). The default level is full user interface.

A full user interface shows the Install Wizard. Users can change installation options. A progress bar is shown. All error and warning messages are shown.

A reduced user interface shows all dialogs except the Wizard dialogs. Users can not change installation options.

A basic user interface shows progress bar and error messages only. Users can not change installation options.

A silent installation (no user interface) does not show any dialogs. There is no indication about installation progress. Users can not change installation options.

The user interface level can be specified in setup.ini or can be set by the user at the command line. To set the user interface level within setup.ini, see Modifying the installation by using setup.ini.

To specify the user interface level at the command line, complete one of the following:

- To start the installation with a full user interface level, type setup /v/qf. This is the default and is equivalent to launch setup without the /q option.
- To start the installation with a reduced user interface level, type setup /v/qr.
- To start the installation with a basic user interface level, type setup /v/qb.
- To start the installation with no user interface, type setup /v/qn.

**Important:** The /qr, /qb and /qn options do not suppress the Installation Language selection dialog shown at the beginning of the installation. In order to avoid the Installation Language selection dialog, prepend the /s parameter as shown in the following example:

setup /s /v/qb

## Modifying the installation by using setup.ini

You can specify the user interface level, the level of installation logging, and the transforms to use in setup.ini.

To modify setup.ini, follow these steps:

- 1. Browse to the location of your installation image and open setup.ini
- 2. Optional: Define the user interface level.
  - a) Under the [Startup] section, find this statement: CmdLine=/l\* "%temp%\xe1instlogmsi.txt"
  - b) Add the /q option to the CmdLine keyname.

- Enter /qr for a reduced user interface.
- Enter /qb for a basic user interface.
- Enter /qn for no user interface (completely silent).
- 3. Optional: Define the level of installation logging.
  - a) Under the [Startup] section, find this statement: CmdLine=/l\* "%temp%\xe1instlogmsi.txt"
  - b) Change the parameters for the /l option as appropriate.
    - To get a verbose log, change /1\* to /1\*v.
    - If you do not want the MSI log to be created, delete the /l option and all of its parameters from the CmdLine keyname.
    - To change the default destination of the log file, change the parameter "%temp% \xelinstlogmsi.txt" to the directory and file name you want. Use quotation marks around the path if it contains spaces. For example, /1 "c:\my directory\mylog.txt".
- 4. Optional: Specify the transforms to be applied.

All users running from the same image get the same list of transforms that are applied.

- a) Under the [Startup] section, find this statement: CmdLine=/l\* "%temp%\xe1instlogmsi.txt"
- b) Add the TRANSFORMS CmdLine keyname. For example, TRANSFORMS=transform1.mst,transform2.mst,...

#### Example

In this example, the log file, xe1instlogmsi.txt, is generated with verbose information and is saved to C:\MyPath. The installation is launched in basic user interface mode, and the transform MyTransform.mst is applied.

```
[Startup]
CmdLine=/l*v "C:\MyPath\xe1instlogmsi.txt" /qb TRANSFORMS=MyTransform.mst
```

## **Windows Installer Policies**

You can control the Windows Installer behavior on your client computers by using System Policies for Windows Installer. This lets you configure some settings, like preventing users from installing or uninstalling Windows Installer-based applications, and letting restricted users run installations with elevated privileges.

There are two types of Windows Installer policies: machine policies and user policies. A brief explanation of some commonly-used policies follows:

#### **User Policies**

#### AlwaysInstallElevated

Set this property to 1 to let your users install with elevated privileges. The machine policy must also be set to 1 for this policy to take effect.

#### TransformsAtSource

Set this property to 1 to make Windows Installer search for transforms in the installation source instead of storing them in the Application Data folder of a user's profile.

#### **Machine Policies**

#### AlwaysInstallElevated

Set this property to 1 to let your users install with elevated privileges. The user policy must also be set to 1 for this policy to take effect.

#### DisableMSI

Use this policy to restrict users without administrative credentials from installing or reinstalling Windows Installer applications, or to completely disable the Windows Installer service.

Set DisableMSI to 0 to allow all install operations. Restricted users will not be able to install IBM i Access Client Solutions.

Set DisableMSI to 1 to allow only managed installations and elevated installations.

Set DisableMSI to 2 to completely disable Windows Installer.

#### DisablePatch

Set this policy to 1 to restrict Windows Installer from applying patches.

#### **TransformsSecure**

Set this policy to 1 to tell Windows Installer to cache transforms in a locked location where users do not have write access.

Refer to the MSDN System Policy 😻 Web page for a complete list of Windows Installer policies.

#### **Related information**

MSDN System Policy Web page

## **Installing Windows Application Package on Windows**

Before you begin using Windows Application Package you must install the product on a system running Windows.

- 1. Download the zip archive file for Windows Application Package. You can acquire Windows Application Package by downloading the package from the Entitled Software Support (ESS) web site. The IBM i Access Client Solutions web site has more information about downloading the product.
- 2. Extract the contents of the zip archive for Windows Application Package.

For more information, refer to the readme document that is in the product's Documentation directory.

#### **Related information**

IBM i Access Client Solutions web site

# Using command line parameters to change the installation behavior

A user can install, upgrade or modify the features that are installed by using command line parameters on the setup.exe command.

- To install, upgrade or add features, enter setup /vADDLOCAL=*featurename* where *featurename* is the internal name of the feature. See Table 1 on page 14 for the list of feature names.
- To include more than one feature, separate the features with a comma as shown in this example: setup /vADDLOCAL=req,odbc
- To install, upgrade or add all features, enter setup /vADDLOCAL=ALL
- To remove features after the install or upgrade, enter setup /vREMOVE=*featurename* where *featurename* is the internal name of the feature. See Table 1 on page 14 for the list of feature names.
- To remove the product, enter setup /vREMOVE=ALL
- To specify transforms to be applied, enter Setup / vTRANSFORMS=transform1.mst, transform2.mst, ...

**Note:** When combining two or more options into the /v parameter or when the value of an option contains spaces you need to enclose them in apostrophes as shown in the following example:

```
setup /v"ADDLOCAL=dir TRANSFORMS=MyTransform.mst"
```

| Table 1. Feature names                          |                          |  |
|-------------------------------------------------|--------------------------|--|
| Feature                                         | Internal name of feature |  |
| Required Programs                               | req                      |  |
| ODBC                                            | odbc                     |  |
| OLE DB Provider                                 | oledb                    |  |
| .NET Data Provider                              | dotnet                   |  |
| Secure Socket Layer (SSL)                       | ssl                      |  |
| AFP Printer Driver                              | afp                      |  |
| Headers, Libraries, and Documentation           | hld                      |  |
| Note: The feature's name is not case-sensitive. |                          |  |

#### Setting public properties from the command line

To set public properties from the command line, use this command:

setup /vPUBLIC\_PROPERTIES=value

For a list of public properties, see the "Public properties" on page 8 topic.

#### Controlling the user interface level

For instructions to control the user interface level, see the <u>"Defining the level of user interface throughout</u> the installation" on page 11 topic.

#### **Related tasks**

Using command programs

You can automate the installation process by creating a command (.cmd) file to run setup.exe with predefined parameters. In this situation, users do not need to specify options at the command prompt.

## **Installing Updates**

You can obtain updates for Windows Application Package from the same location where you downloaded the product. Just download the product again to receive the latest version.

You can acquire Windows Application Package by downloading it from the Entitled Software Support (ESS) web site.

The IBM i Access Client Solutions web site has more information about downloading the product.

#### **Related information**

Entitled Software Support IBM i Access Client Solutions web site

## **Installing or removing individual features**

Use Add or Remove Programs in the Control Panel to install or remove individual features of Windows Application Package. This is also called a *maintenance install*.

To add or remove Windows Application Package features, follow these steps:

1. Click Start > Control Panel > Add or Remove Programs > IBM i Access Client Solutions - Windows Application Package > Change.

**Note:** On some versions of Microsoft Windows the tool may be named differently in the Control Panel. Use the tool which allows you to add or remove programs or features.

2. Follow the instructions on the screen, selecting **Modify**.

- 3. Click the feature name and choose one of these, as appropriate:
  - To install a feature, select This feature will be installed on local hard drive or This feature, and all subfeatures, will be installed on local hard drive.
  - To remove a feature, select This feature will not be available.
- 4. Click **Install** to modify the features that are installed and continue through the Install wizard until it completes.

## **Uninstalling Windows Application Package from Windows**

If you already have Windows Application Package installed, use this information to uninstall it from your system.

To uninstall Windows Application Package, follow these steps:

- 1. Save information and close running applications.
- 2. On the desktop, double-click My Computer.
- 3. Select Control Panel > Add/Remove Programs.

**Note:** On some versions of Microsoft Windows the tool may be named differently in the Control Panel. Use the tool which allows you to add or remove programs or features.

4. Select **IBM i Access Client Solutions - Windows Application Package** from the list of installed programs, and click **Remove**.

# **Code license and disclaimer information**

IBM grants you a nonexclusive copyright license to use all programming code examples from which you can generate similar function tailored to your own specific needs.

SUBJECT TO ANY STATUTORY WARRANTIES WHICH CANNOT BE EXCLUDED, IBM, ITS PROGRAM DEVELOPERS AND SUPPLIERS MAKE NO WARRANTIES OR CONDITIONS EITHER EXPRESS OR IMPLIED, INCLUDING BUT NOT LIMITED TO, THE IMPLIED WARRANTIES OR CONDITIONS OF MERCHANTABILITY, FITNESS FOR A PARTICULAR PURPOSE, AND NON-INFRINGEMENT, REGARDING THE PROGRAM OR TECHNICAL SUPPORT, IF ANY.

UNDER NO CIRCUMSTANCES IS IBM, ITS PROGRAM DEVELOPERS OR SUPPLIERS LIABLE FOR ANY OF THE FOLLOWING, EVEN IF INFORMED OF THEIR POSSIBILITY:

- 1. LOSS OF, OR DAMAGE TO, DATA;
- 2. DIRECT, SPECIAL, INCIDENTAL, OR INDIRECT DAMAGES, OR FOR ANY ECONOMIC CONSEQUENTIAL DAMAGES; OR
- 3. LOST PROFITS, BUSINESS, REVENUE, GOODWILL, OR ANTICIPATED SAVINGS.

SOME JURISDICTIONS DO NOT ALLOW THE EXCLUSION OR LIMITATION OF DIRECT, INCIDENTAL, OR CONSEQUENTIAL DAMAGES, SO SOME OR ALL OF THE ABOVE LIMITATIONS OR EXCLUSIONS MAY NOT APPLY TO YOU.

## **Notices**

This information was developed for products and services offered in the U.S.A.

IBM may not offer the products, services, or features discussed in this document in other countries. Consult your local IBM representative for information on the products and services currently available in your area. Any reference to an IBM product, program, or service is not intended to state or imply that only that IBM product, program, or service may be used. Any functionally equivalent product, program, or service that does not infringe any IBM intellectual property right may be used instead. However, it is the user's responsibility to evaluate and verify the operation of any non-IBM product, program, or service.

IBM may have patents or pending patent applications covering subject matter described in this document. The furnishing of this document does not grant you any license to these patents. You can send license inquiries, in writing, to:

IBM Director of Licensing IBM Corporation North Castle Drive Armonk, NY 10504-1785 U.S.A.

For license inquiries regarding double-byte (DBCS) information, contact the IBM Intellectual Property Department in your country or send inquiries, in writing, to:

Intellectual Property Licensing Legal and Intellectual Property Law IBM Japan Ltd. 1623-14, Shimotsuruma, Yamato-shi Kanagawa 242-8502 Japan

The following paragraph does not apply to the United Kingdom or any other country where such provisions are inconsistent with local law: INTERNATIONAL BUSINESS MACHINES CORPORATION PROVIDES THIS PUBLICATION "AS IS" WITHOUT WARRANTY OF ANY KIND, EITHER EXPRESS OR IMPLIED, INCLUDING, BUT NOT LIMITED TO, THE IMPLIED WARRANTIES OF NON-INFRINGEMENT, MERCHANTABILITY OR FITNESS FOR A PARTICULAR PURPOSE. Some states do not allow disclaimer of express or implied warranties in certain transactions, therefore, this statement may not apply to you.

This information could include technical inaccuracies or typographical errors. Changes are periodically made to the information herein; these changes will be incorporated in new editions of the publication. IBM may make improvements and/or changes in the product(s) and/or the program(s) described in this publication at any time without notice.

Any references in this information to non-IBM Web sites are provided for convenience only and do not in any manner serve as an endorsement of those Web sites. The materials at those Web sites are not part of the materials for this IBM product and use of those Web sites is at your own risk.

IBM may use or distribute any of the information you supply in any way it believes appropriate without incurring any obligation to you.

Licensees of this program who wish to have information about it for the purpose of enabling: (i) the exchange of information between independently created programs and other programs (including this one) and (ii) the mutual use of the information which has been exchanged, should contact:

IBM Corporation Software Interoperability Coordinator, Department YBWA 3605 Highway 52 N Rochester, MN 55901 U.S.A. Such information may be available, subject to appropriate terms and conditions, including in some cases, payment of a fee.

The licensed program described in this document and all licensed material available for it are provided by IBM under terms of the IBM Customer Agreement, IBM International Program License Agreement or any equivalent agreement between us.

Any performance data contained herein was determined in a controlled environment. Therefore, the results obtained in other operating environments may vary significantly. Some measurements may have been made on development-level systems and there is no guarantee that these measurements will be the same on generally available systems. Furthermore, some measurements may have been estimated through extrapolation. Actual results may vary. Users of this document should verify the applicable data for their specific environment.

Information concerning non-IBM products was obtained from the suppliers of those products, their published announcements or other publicly available sources. IBM has not tested those products and cannot confirm the accuracy of performance, compatibility or any other claims related to non-IBM products. Questions on the capabilities of non-IBM products should be addressed to the suppliers of those products.

All statements regarding IBM's future direction or intent are subject to change or withdrawal without notice, and represent goals and objectives only.

This information is for planning purposes only. The information herein is subject to change before the products described become available.

This information contains examples of data and reports used in daily business operations. To illustrate them as completely as possible, the examples include the names of individuals, companies, brands, and products. All of these names are fictitious and any similarity to the names and addresses used by an actual business enterprise is entirely coincidental.

#### COPYRIGHT LICENSE:

This information contains sample application programs in source language, which illustrate programming techniques on various operating platforms. You may copy, modify, and distribute these sample programs in any form without payment to IBM, for the purposes of developing, using, marketing or distributing application programs conforming to the application programming interface for the operating platform for which the sample programs are written. These examples have not been thoroughly tested under all conditions. IBM, therefore, cannot guarantee or imply reliability, serviceability, or function of these programs. The sample programs are provided "AS IS", without warranty of any kind. IBM shall not be liable for any damages arising out of your use of the sample programs.

Each copy or any portion of these sample programs or any derivative work, must include a copyright notice as follows:

© (your company name) (year). Portions of this code are derived from IBM Corp. Sample Programs.

© Copyright IBM Corp. \_enter the year or years\_.

## **Programming interface information**

This IBM i Access publication documents intended Programming Interfaces that allow the customer to write programs to obtain the services of IBM i.

## **Trademarks**

IBM, the IBM logo, and ibm.com are trademarks or registered trademarks of International Business Machines Corp., registered in many jurisdictions worldwide. Other product and service names might be trademarks of IBM or other companies. A current list of IBM trademarks is available on the Web at "Copyright and trademark information" at www.ibm.com/legal/copytrade.shtml.

Adobe, the Adobe logo, PostScript, and the PostScript logo are either registered trademarks or trademarks of Adobe Systems Incorporated in the United States, and/or other countries.

Intel, Intel logo, Intel Inside, Intel Inside logo, Intel Centrino, Intel Centrino logo, Celeron, Intel Xeon, Intel SpeedStep, Itanium, and Pentium are trademarks or registered trademarks of Intel Corporation or its subsidiaries in the United States and other countries.

Linux<sup>®</sup> is a registered trademark of Linus Torvalds in the United States, other countries, or both.

Microsoft, Windows, Windows NT, and the Windows logo are trademarks of Microsoft Corporation in the United States, other countries, or both.

UNIX is a registered trademark of The Open Group in the United States and other countries.

Java<sup>™</sup> and all Java-based trademarks and logos are trademarks of Oracle, Inc. in the United States, other countries, or both.

Other product and service names might be trademarks of IBM or other companies.

## **Terms and conditions**

Permissions for the use of these publications is granted subject to the following terms and conditions.

**Personal Use:** You may reproduce these publications for your personal, noncommercial use provided that all proprietary notices are preserved. You may not distribute, display or make derivative works of these publications, or any portion thereof, without the express consent of IBM.

**Commercial Use:** You may reproduce, distribute and display these publications solely within your enterprise provided that all proprietary notices are preserved. You may not make derivative works of these publications, or reproduce, distribute or display these publications or any portion thereof outside your enterprise, without the express consent of IBM.

Except as expressly granted in this permission, no other permissions, licenses or rights are granted, either express or implied, to the publications or any information, data, software or other intellectual property contained therein.

IBM reserves the right to withdraw the permissions granted herein whenever, in its discretion, the use of the publications is detrimental to its interest or, as determined by IBM, the above instructions are not being properly followed.

You may not download, export or re-export this information except in full compliance with all applicable laws and regulations, including all United States export laws and regulations.

IBM MAKES NO GUARANTEE ABOUT THE CONTENT OF THESE PUBLICATIONS. THE PUBLICATIONS ARE PROVIDED "AS-IS" AND WITHOUT WARRANTY OF ANY KIND, EITHER EXPRESSED OR IMPLIED, INCLUDING BUT NOT LIMITED TO IMPLIED WARRANTIES OF MERCHANTABILITY, NON-INFRINGEMENT, AND FITNESS FOR A PARTICULAR PURPOSE.

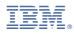

Product Number: 5770-XJ1